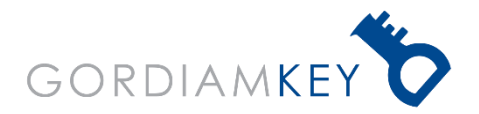

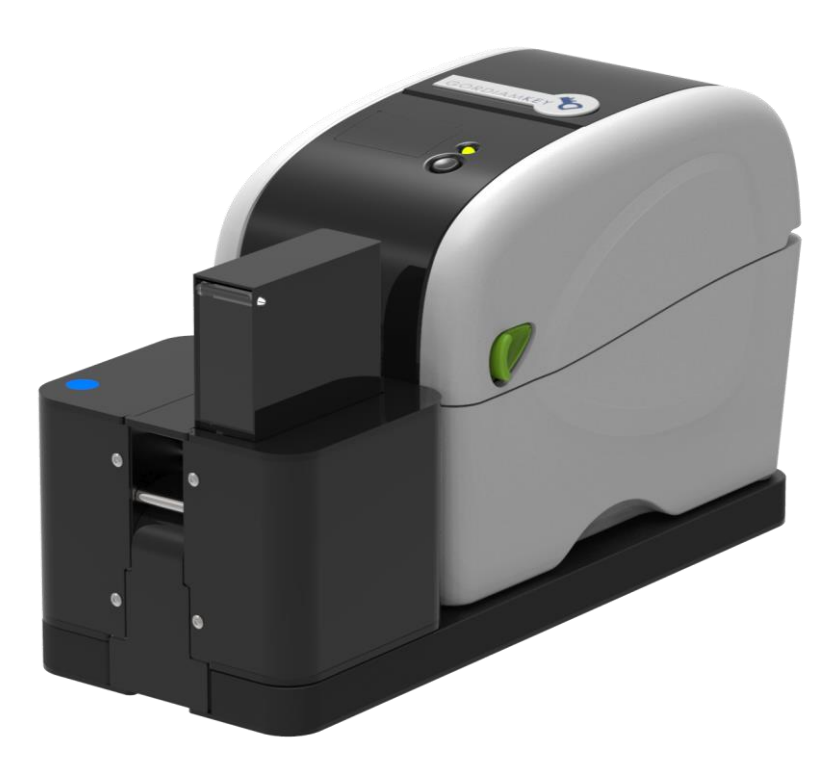

# **SLIDEBEL**

## Automatic Slide labelling

Slidebel Tools 2.0.21 **Order No**: SB1 -TOOLS © 2019 All rights reserved Version 2.0.21 Read carefully before working with the instrument

The information contained in this manual is the product of a number of internal tests, customer comments and the current state of scientific and technological knowledge.

GordiamKey has no obligation to periodically update the information contained in this manual.

GordiamKey does not accept any liability for any erroneous statement, illustration or picture contained in this manual. Furthermore, GordiamKey does not accept any liability, in terms of financial loss or damage to persons or things, caused by or related to the information contained in this manual.

All the information contained in this manual is intended only as a guide for correct operation and to prevent risk to users. However, all users should first use their own common sense and judgement to avoid risk to persons or things.

GordiamKey reserves the right to change technical specifications as well as manufacturing processes without notice. This document is protected under copyright law. All copyrights to this documentation are held by GordiamKey. Any reproduction of text and illustrations (or of any parts thereof) by means of print, photocopy or other methods – including any electronic systems and media – requires express prior permission in writing by GordiamKey.

© GordiamKey

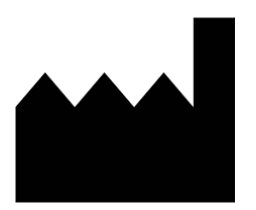

#### **Contact details of the manufacturer**

In case of assistance, contact an authorised distributor. GordiamKey, Medeon Science Park, 205 12 Malmö, Sweden info@gordiamkey.com

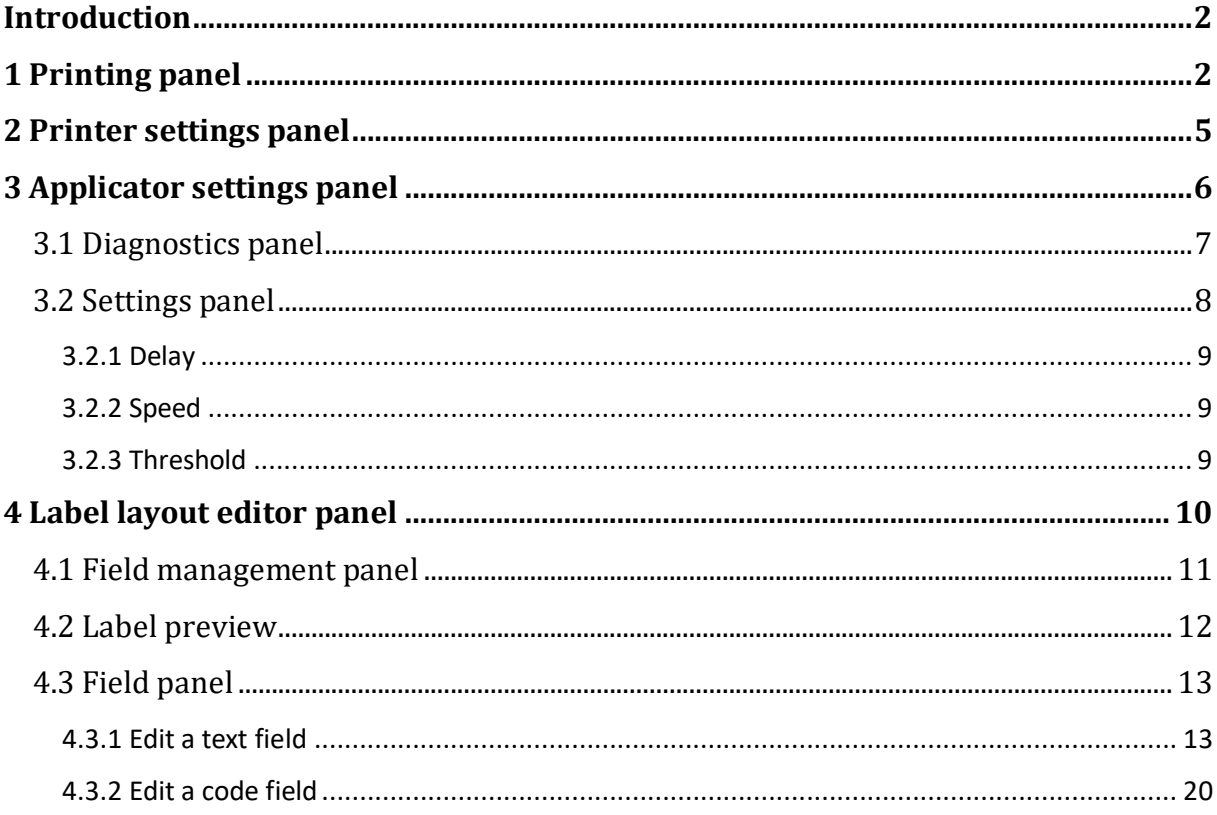

#### <span id="page-4-0"></span>**Introduction**

There are four main panels in Slidebel Tools:

- 1. Printing panel, to print label's layout.
- 2. Printer settings panel, to modify printer settings.
- 3. Applicator settings panel, to run diagnostics operations and modify basic and advanced settings.
- 4. Label layout editor panel, to design label's layout.

#### <span id="page-4-1"></span>**1 Printing panel**

The Printing panel allows to print slides. It is possible to customize the layout in the Label layout editor panel (see Section 4).

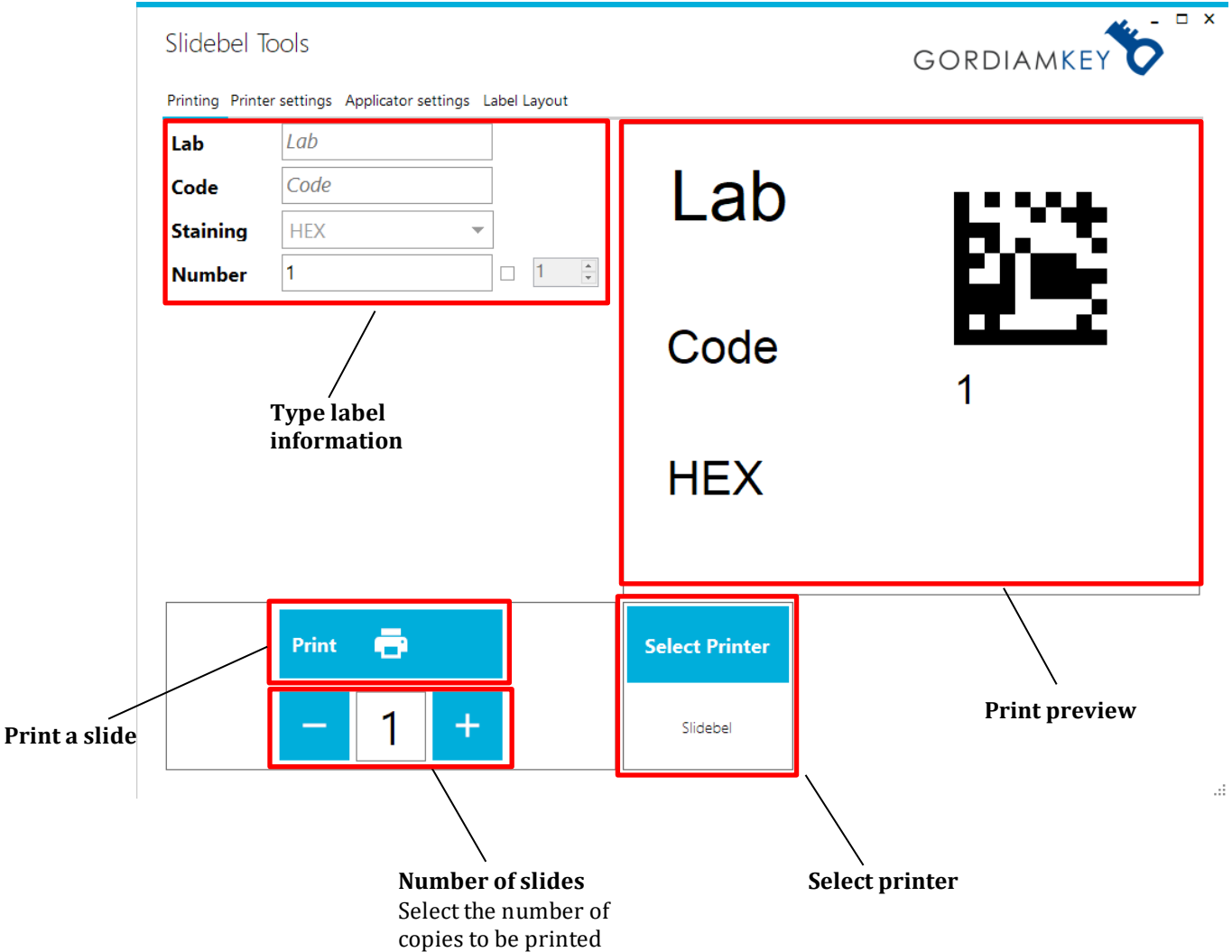

Type the necessary information in the fields that require manual input. The preview will update as you enter the information.

#### In this example:

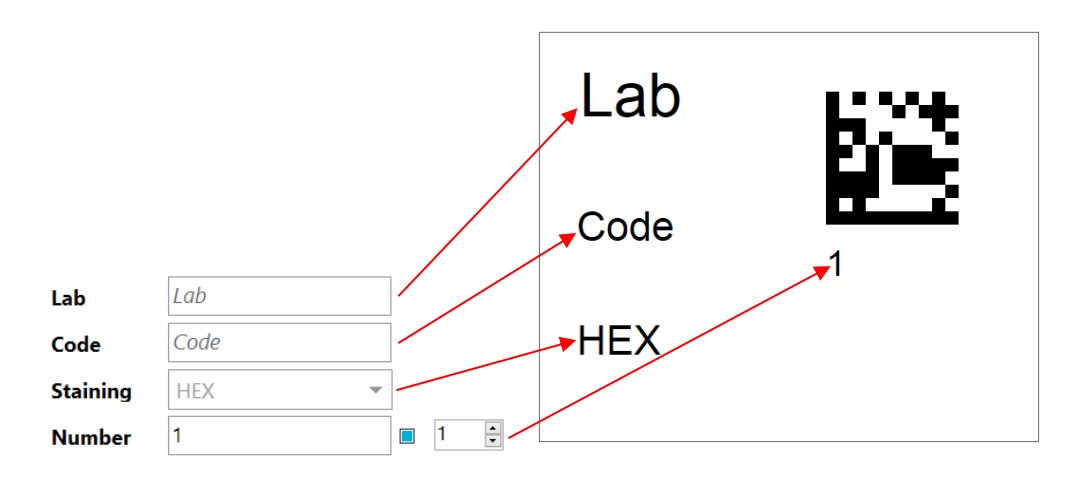

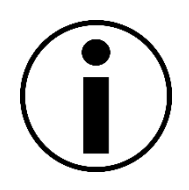

When the checkbox next to an enumeration field is selected, the number of copies in the print button area disappear. The program automatically prints all the possible combinations of slides (if there are more than one enumeration fields).

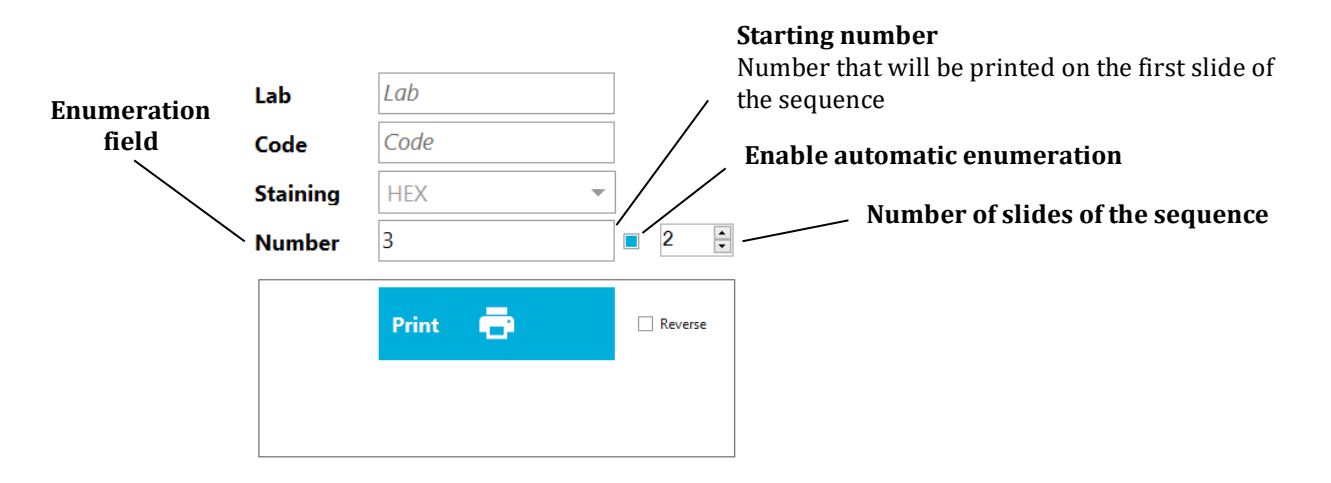

In this example two slides will be printed:

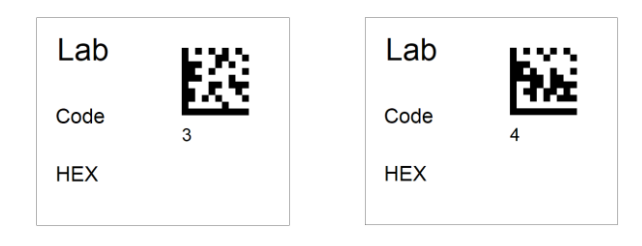

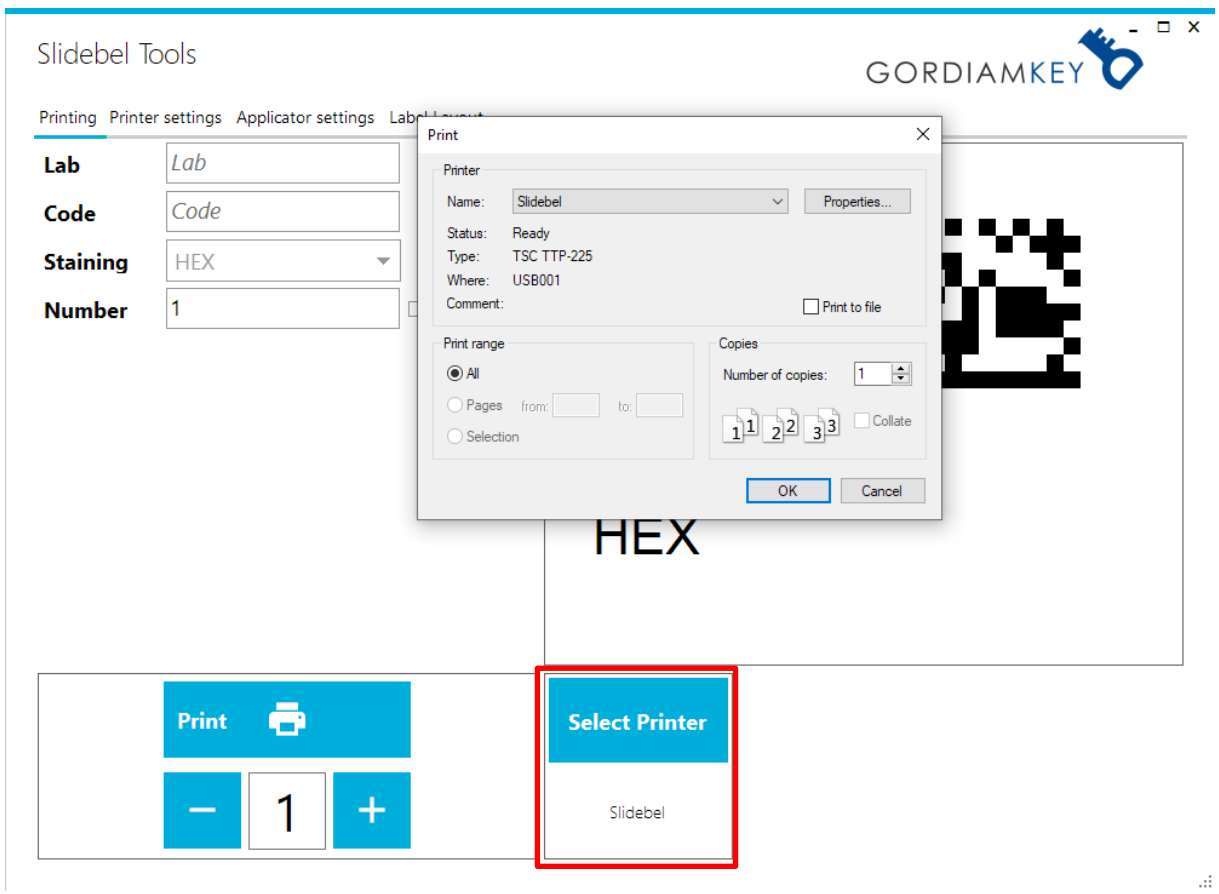

*"Select Printer"* allows to select the target printer from a list of installed printers.

### <span id="page-7-0"></span>**2 Printer settings panel**

Printing Printer settings Applicator settings Label Layout Value Printer Range **Reset Printer** Clear Queue Shift [dot]  $[-200 \text{ to } 200]$ Direction **Gap Positioning Install Driver** 

The Printer settings panel allows to modify basic printer's settings.

- *"Reset Printer":* restart printer
- *"Clear Queue":* clear printing queue
- *"Shift [dot]":* set the print layout shift in order to have the perfect alignment of printout within the label

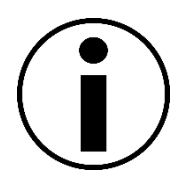

Conversion factor between dot and mm:  $1$  dot = 8mm

- *"Direction":* set the print layout direction
- *"Gap Positioning":* the printer will perform an internal calibration

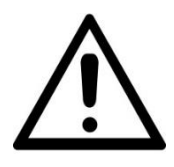

Before performing a *"Gap Positioning"* please remove the applicator from the printer.

• *"Install Driver":* install driver if not previously installed

#### <span id="page-8-0"></span>**3 Applicator settings panel**

The Applicator settings panel allows to modify basic and advanced printer settings.

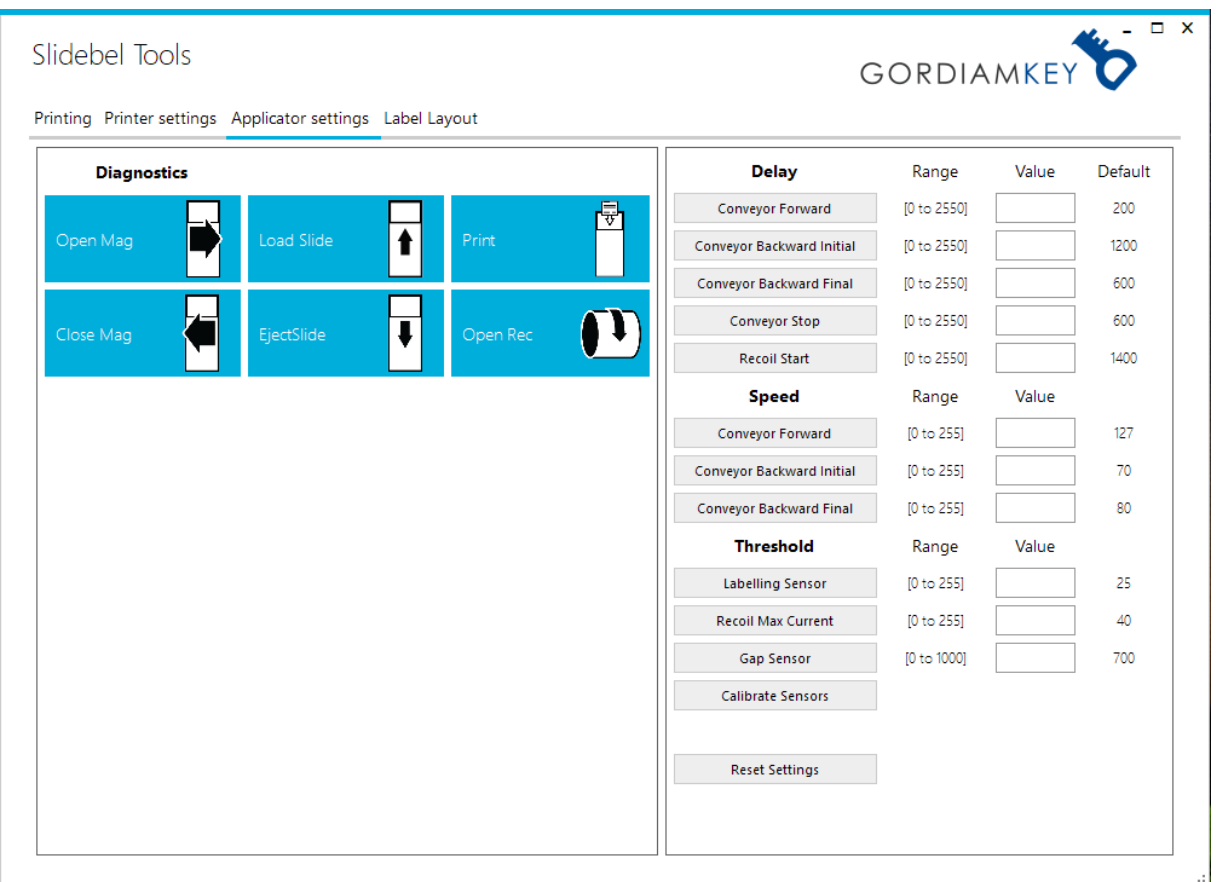

The Diagnostics panel and the Settings panel require that Slidebel is in Dump mode before proceeding. To enter Dump mode please do the following:

- i. Switch off the instrument
- ii. Switch on the instrument and immediately keep the LED button pressed until it becomes solid yellow

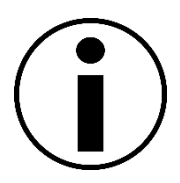

Dump mode is required to edit the applicator's settings. If the LED becomes solid yellow, it means that Slidebel correctly entered Dump Mode. Otherwise, please repeat the above instructions again.

#### <span id="page-9-0"></span>**3.1 Diagnostics panel**

In the Diagnostics panel, it is possible to run single diagnostics actions to verify the functionality of the applicator.

#### **Diagnostics**

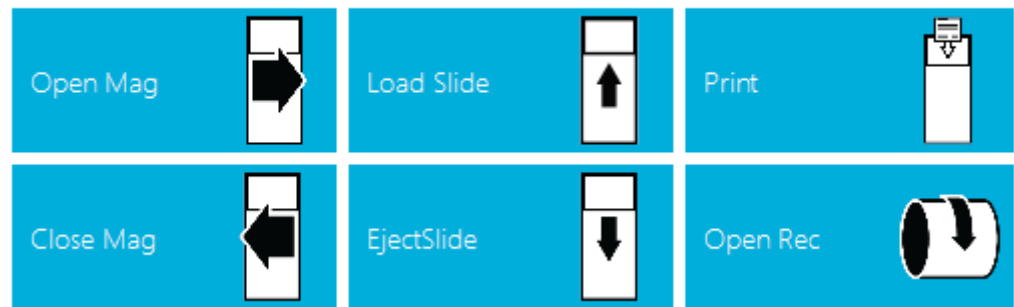

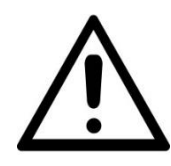

Please be very careful when you operate the instrument in Dump Mode. Many user protection features, such as motor force release on stall won't be available in dump mode. There is both a risk of personal injuries and a risk of damaging the instrument.

- *"Open Mag":* opens the magazine slide pusher
- *"Close Mag":* closes the magazine slide pusher
- *"Load Slide":* activates the conveyor motor until the slide is loaded
- *"Ejects Slide":* activates the conveyor motor until the slide is ejected
- *"Open Recoil":* brings the recoil removable in extraction position
- *"Print":* prints and applies a label on a microscope slide

#### <span id="page-10-0"></span>**3.2 Settings panel**

In the Settings panel, it is possible to edit applicator general settings. These settings will be retained in the instrument memory (EEPROM).

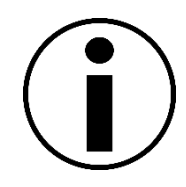

All the settings must be modified one at the time and uploaded by clicking the relative button. Always verify the effect of the modified values one by one. Click "*Reset Settings*" to reset the parameters to factory defaults.

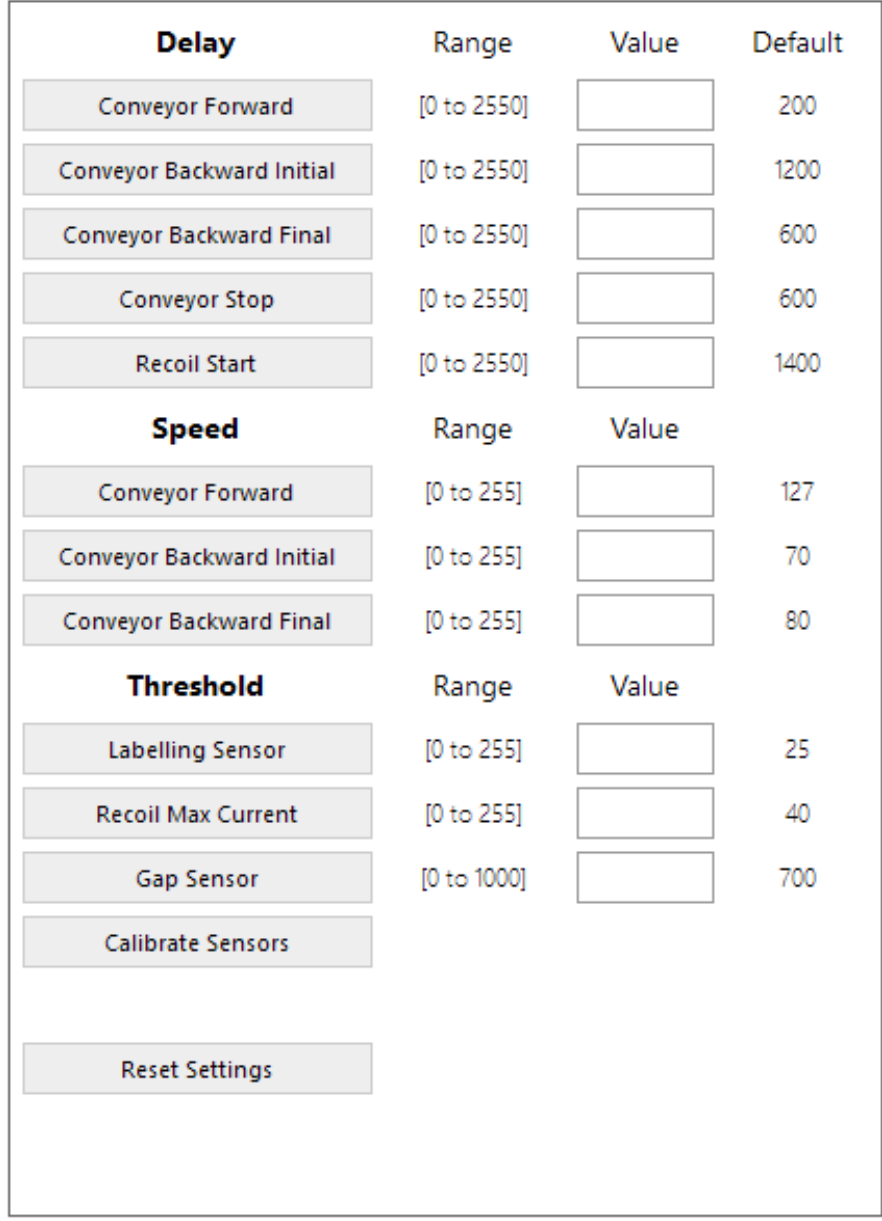

#### <span id="page-11-0"></span>**3.2.1 Delay**

Delay indicates a specific time frame between different actions. The instrument won't execute any command until the delay time has passed. The delay time is expressed in milliseconds.

- *"Conveyor Forward"***:** sets the activation delay of the conveyor belt to move forward after the "print" command.
- *"Conveyor Backward Initial"***:** sets the activation delay of the conveyor belt to move backward after the "print" command.
- *"Conveyor Backward Final"***:** sets the activation delay of the conveyor belt to move backward, at different speed if required, after the "print" command.
- *"Conveyor Stop":* sets the deactivation delay of the conveyor belt, at different speed if required, after the labelling phase.
- *"Recoil Start":* sets the activation delay of the recoil after the "print" command.

#### <span id="page-11-1"></span>**3.2.2 Speed**

The following settings specify the speed of the conveyor during the printing operations.

- *"Conveyor Forward":* sets the speed of the conveyor moving forward.
- *"Conveyor Backward Initial":* sets the initial speed of the conveyor moving backward after printing.
- *"Conveyor Backward Final":* sets the final speed of the conveyor moving backward after printing.

#### <span id="page-11-2"></span>**3.2.3 Threshold**

Sensor thresholds are used to detect the slides and the stall of motors.

- *"Labelling Sensor"***:** sets the level of labelling sensor threshold.
- *"Recoil Max Current":* sets the maximum current drawn by the recoil motor.
- *"Gap Sensor":* sets the level of printer gap sensor threshold.
- *"Calibrate Sensors":* calibrates Labelling and Release sensors in dump mode operations.

#### <span id="page-12-0"></span>**4 Label layout editor panel**

The Label layout editor panel allows to customize the label's layout.

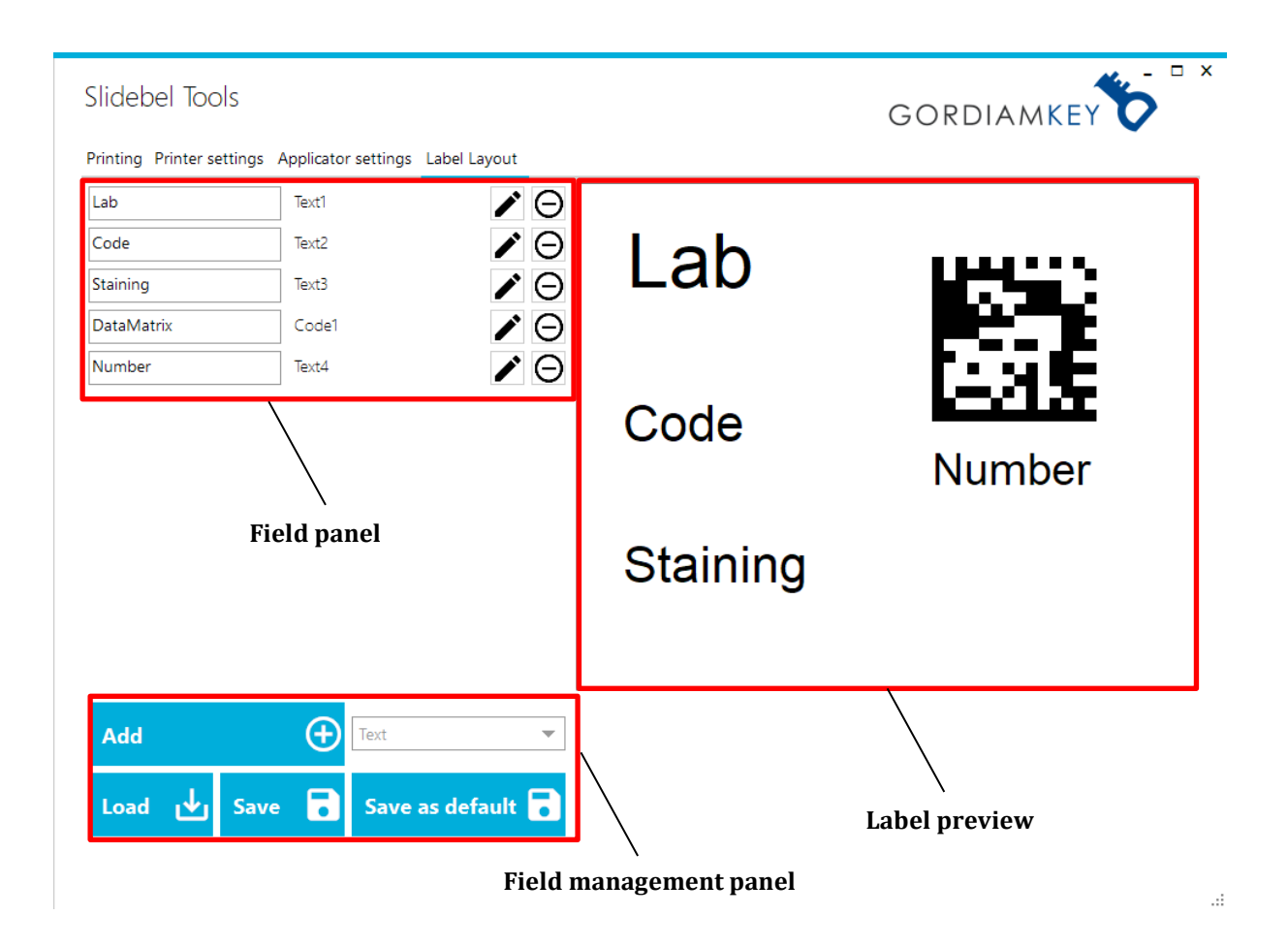

#### <span id="page-13-0"></span>**4.1 Field management panel**

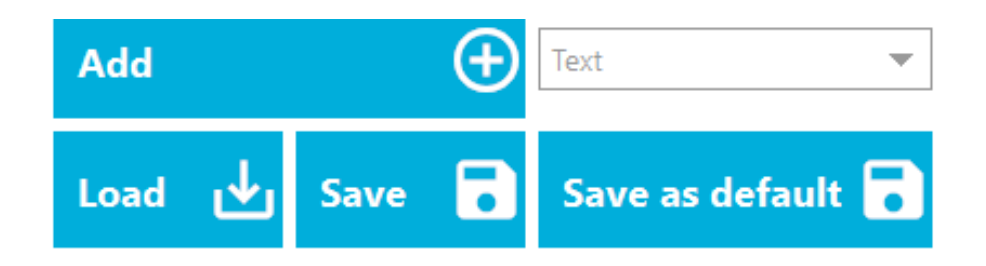

• *"Add"* allows the user to add a field in the layout. The field type can be selected in the selection box.

Two types of fields can be selected:

- 1. **Text**: both numbers and letters can be inserted
- 2. **Code**: both data matrix code and code 128 can be inserted

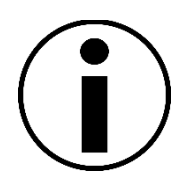

A maximum of 9 fields can be added in a single layout. Only two **Code** fields may be used.

- *"Load":* allows the user to load a previously saved layout. Only files with ".slbl" extension can be opened.
- *"Save":* allows the user to save the current layout as ".slbl" file.
- *"Save as default":* allows the user to set the current layout as default. At the next Slidebel Tools start the layout will be automatically loaded.

#### <span id="page-14-0"></span>**4.2 Label preview**

In the Label preview panel the layout of the label is displayed.

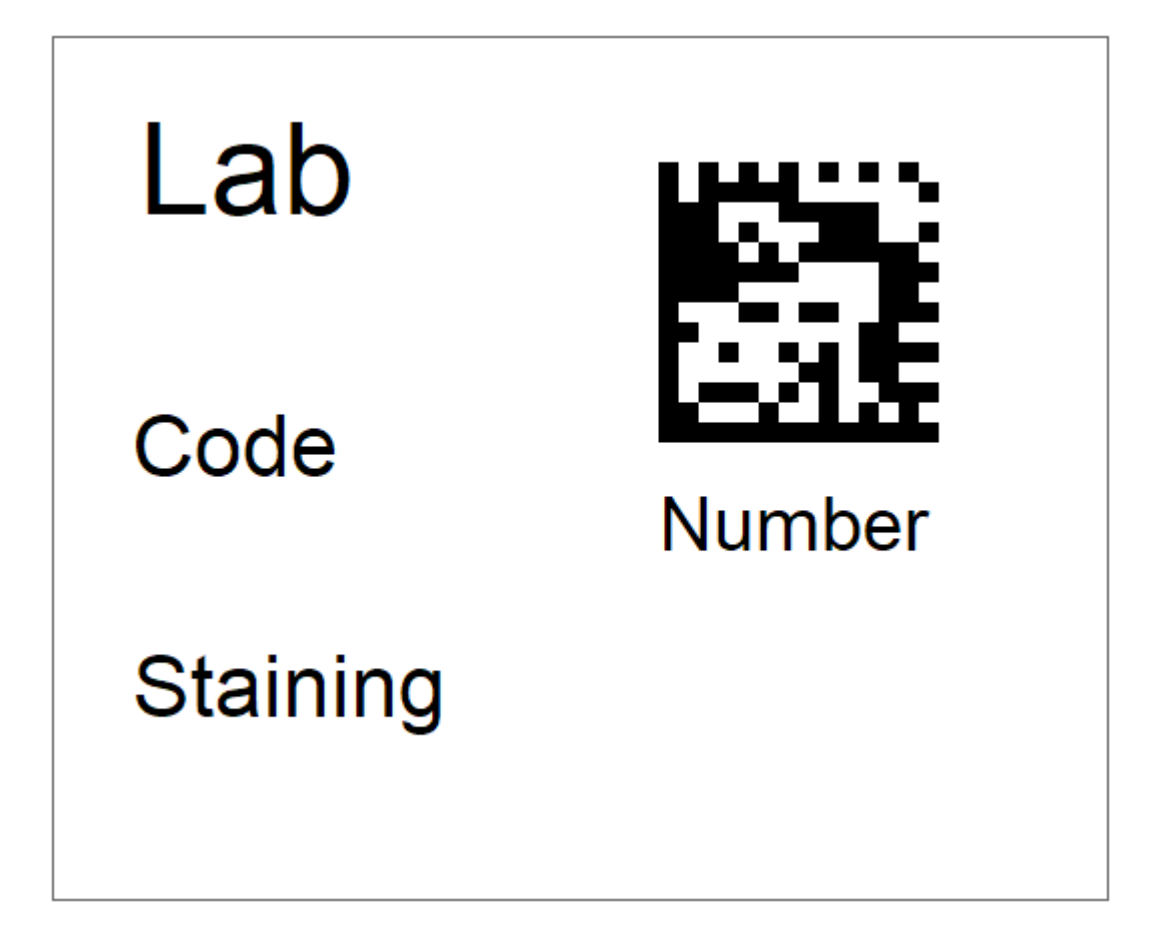

#### <span id="page-15-0"></span>**4.3 Field panel**

In the Field panel all the fields of the label can be managed.

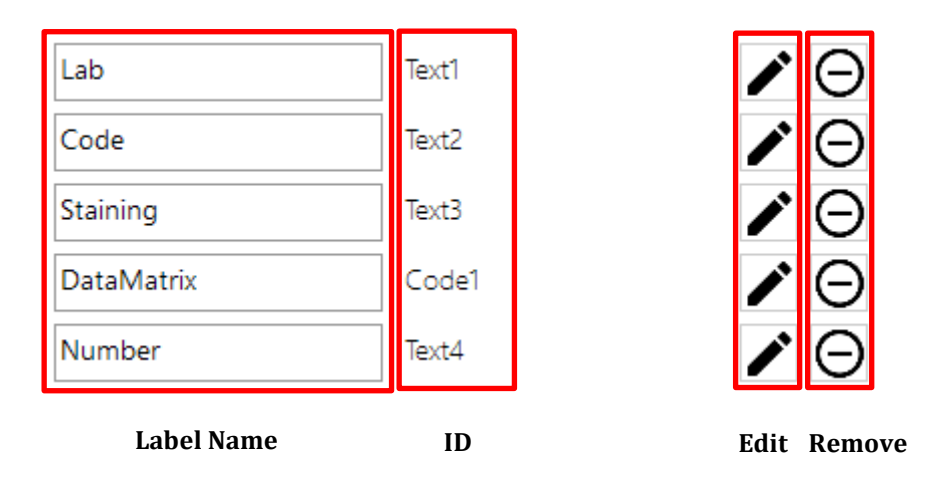

#### <span id="page-15-1"></span>**4.3.1 Edit a text field**

In the Edit panel  $\left| \right\rangle$  it is possible to modify all the parameters of the text field.

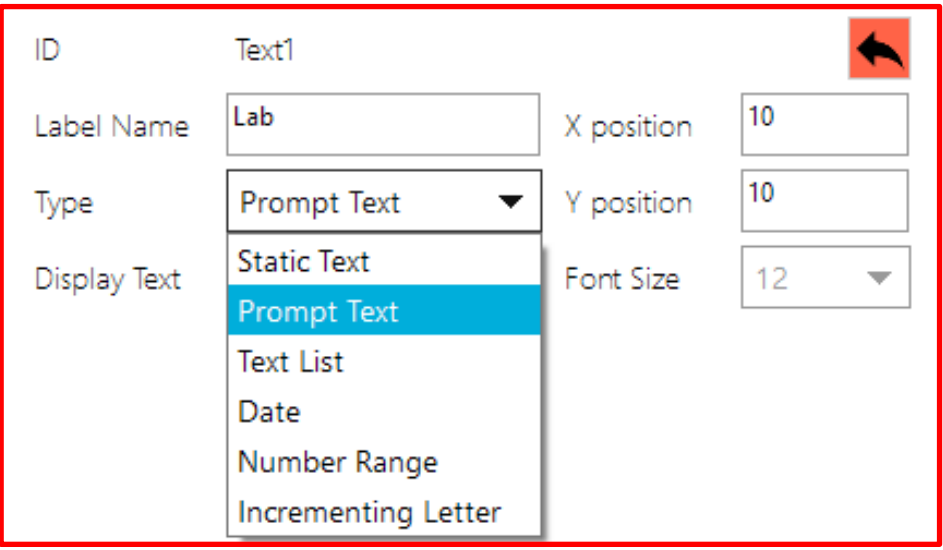

**Edit panel**

The type of text field is selected among the following:

- *Static text*: text which is fixed, not editable in the Printing panel.
- *Prompt text*: text which needs to be typed in the Printing panel.
- *Text list*: text which can be chosen from a selection box in the Printing panel.
- *Date*: the date is automatically added to the layout
- *Number range*: slide counter which represents the number of the current slide
- *Incrementing letter*: slide counter which represents the letter of the current slide.

The text field to be edited is highlighted in the Label preview panel.

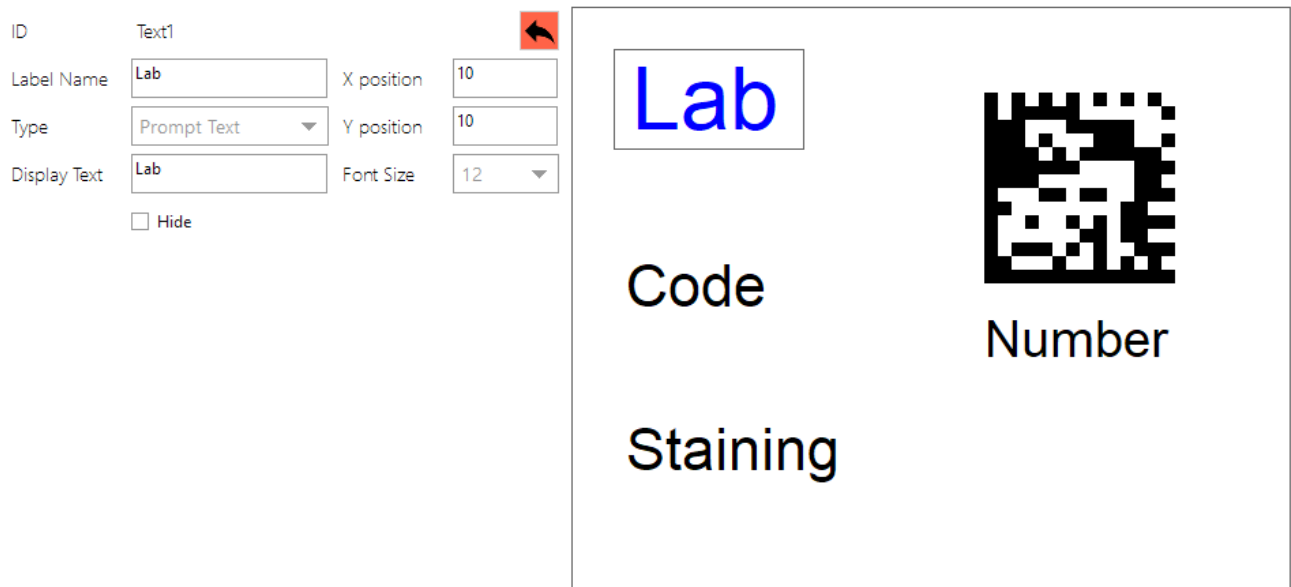

#### **Prompt Text**

- *Label Name*: the title of the prompt text field in the Printing panel
- *Display Text*: the suggested text of the prompt text field in the Printing panel
- *X position*: the horizontal position of the prompt text
- *Y position*: the vertical position of the prompt text
- *Font Size*: the size of the font
- *Hide checkbox*: if selected, the prompt text will not be printed

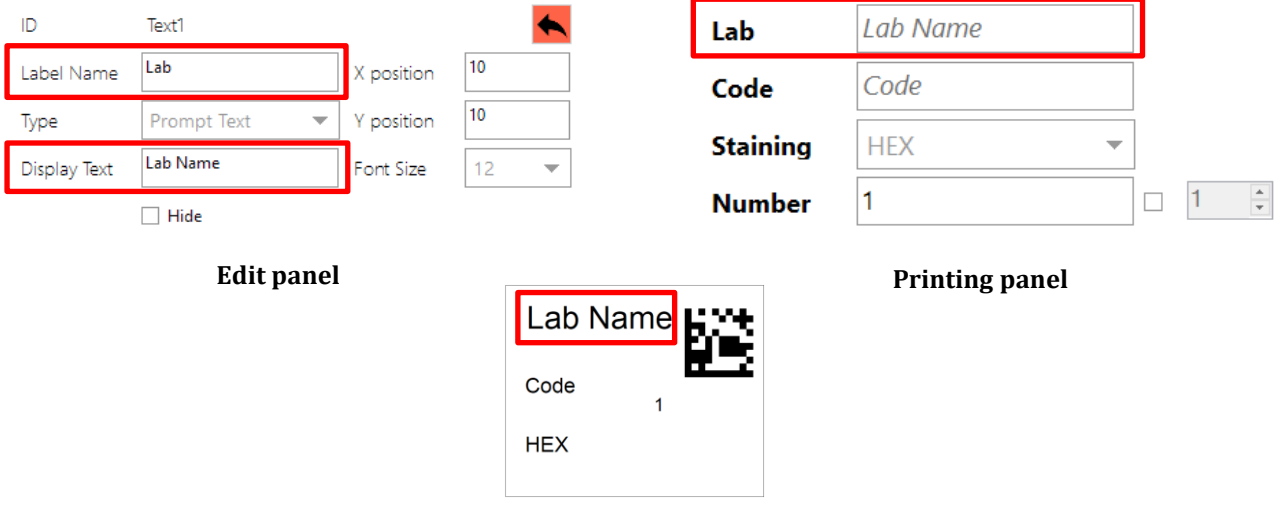

**Print preview**

#### **Static Text**

- *Label Name*: the title of the editor box. In this case no field is visible in the printing panel
- *Display Text*: the text that will be printed
- *X position*: the horizontal position of the static text
- *Y position*: the vertical position of the static text
- *Font Size*: the size of the font
- *Hide checkbox*: if selected, the static text will not be printed

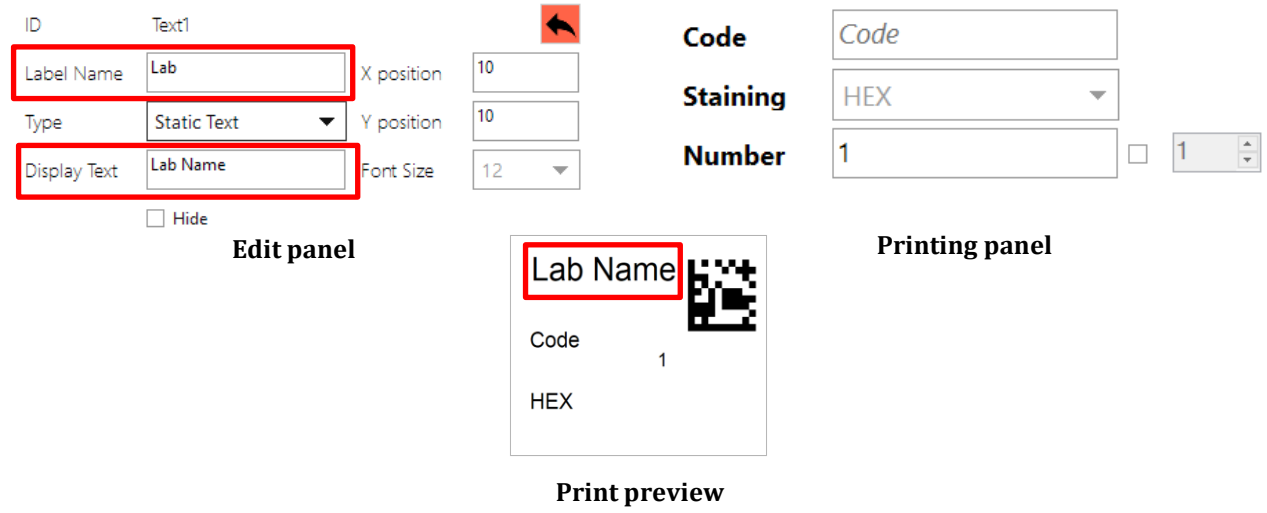

#### **Text List**

- *Label Name*: the title of the list field in the Printing panel
- *X position*: the horizontal position of the text
- *Y position*: the vertical position of the text
- *Font Size*: the size of the font
- *Hide checkbox*: if selected, the text will not be printed
- *List*: allows the user to insert the desired elements

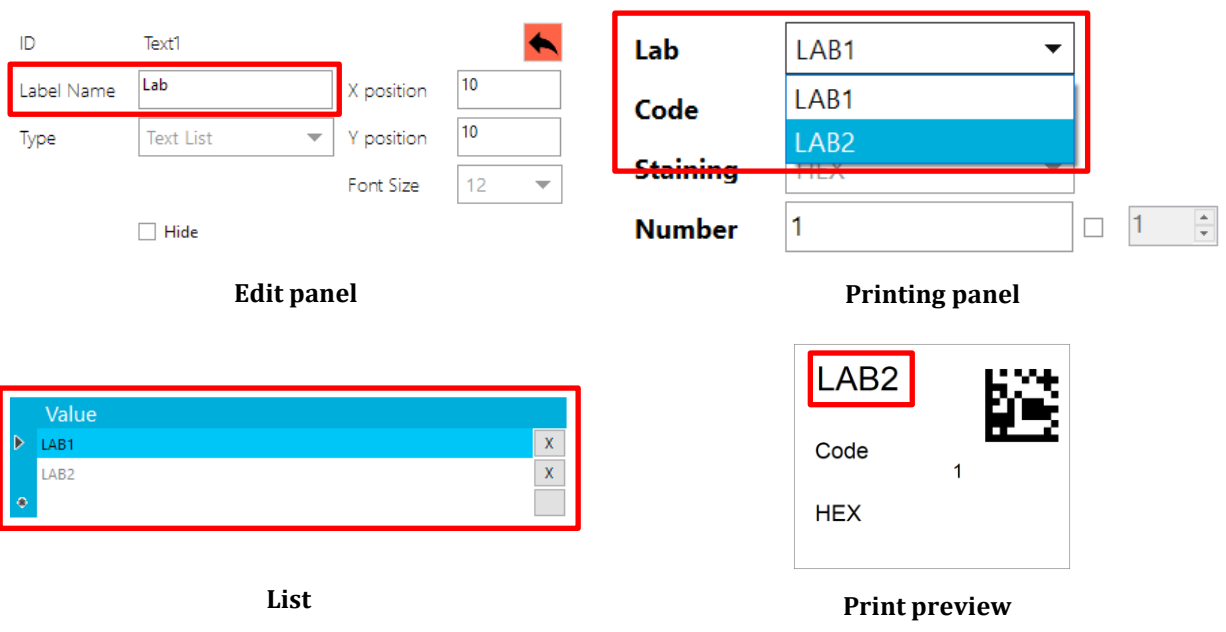

#### **Date**

- *Label Name*: the title of the editor box. In this case no field is visible in the Printing panel
- *X position*: the horizontal position of the text
- *Y position*: the vertical position of the text
- *Font Size*: the size of the font
- *Hide checkbox*: if selected, the text will not be printed
- *Date format*: allows to select the desired date format

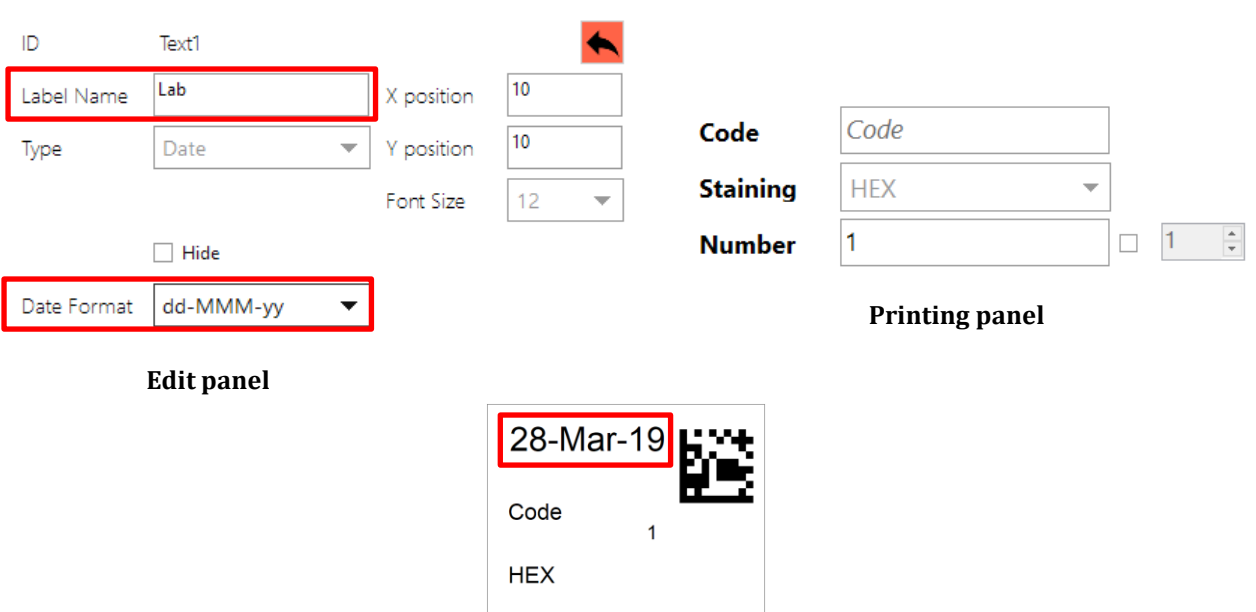

**Print preview**

#### **Number range**

- *Label Name*: the title of the list field in the Printing panel
- *X position*: the horizontal position of the text
- *Y position*: the vertical position of the text
- *Font Size*: the size of the font
- *Hide checkbox*: if selected, the text will not be printed
- *Zero-padding checkbox*: if selected, the number will be zero-padded

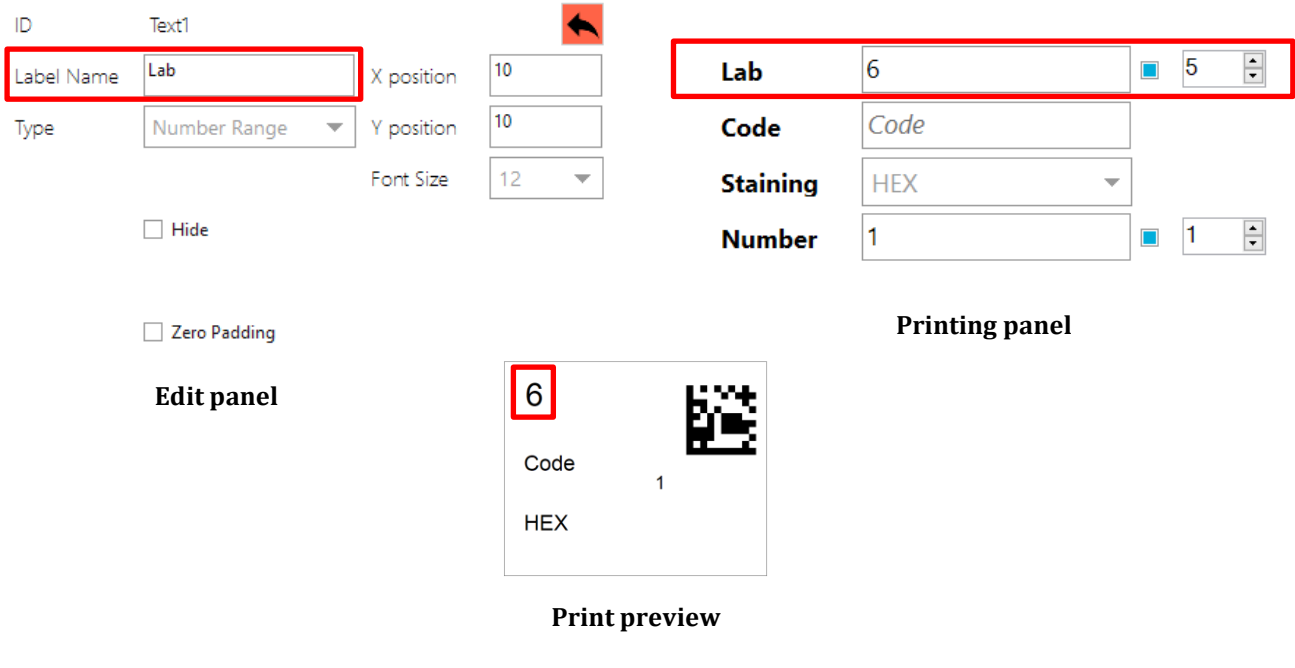

#### **Incrementing letter**

- *Label Name*: the title of the list field in the Printing panel
- *X position*: the horizontal position of the text
- *Y position*: the vertical position of the text
- *Font Size*: the size of the font
- *Hide checkbox*: if selected, the text will not be printed

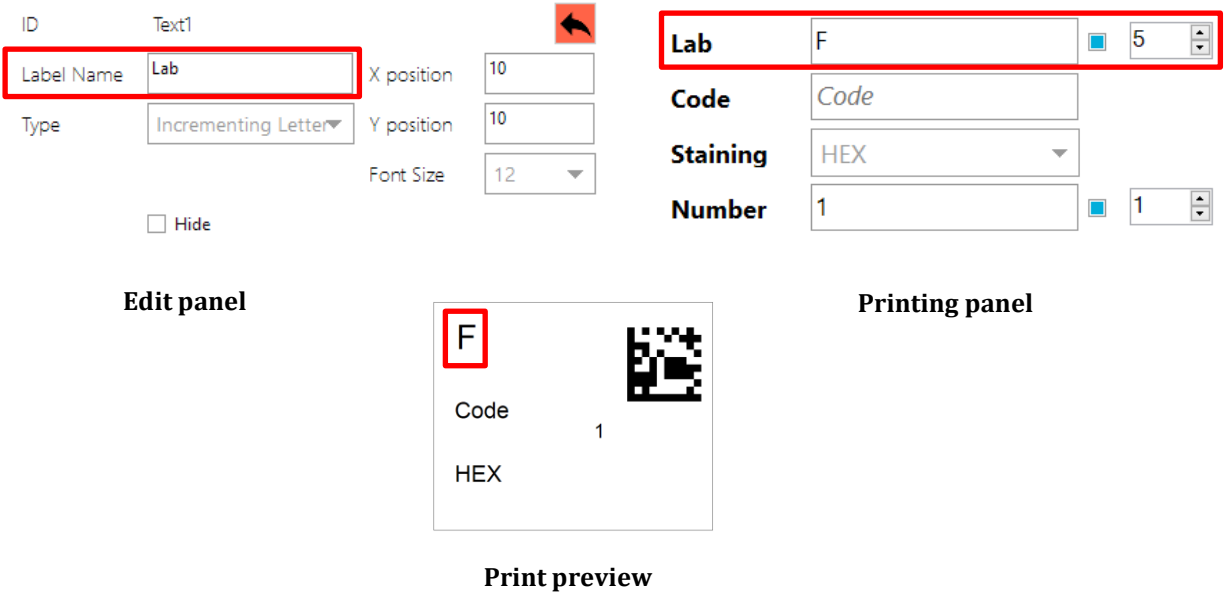

#### <span id="page-22-0"></span>**4.3.2 Edit a code field**

In the Edit panel  $\bullet$  it is possible to modify all the parameters of the code field.

It is possible to choose between two different types of code:

- Data Matrix
- Code 128

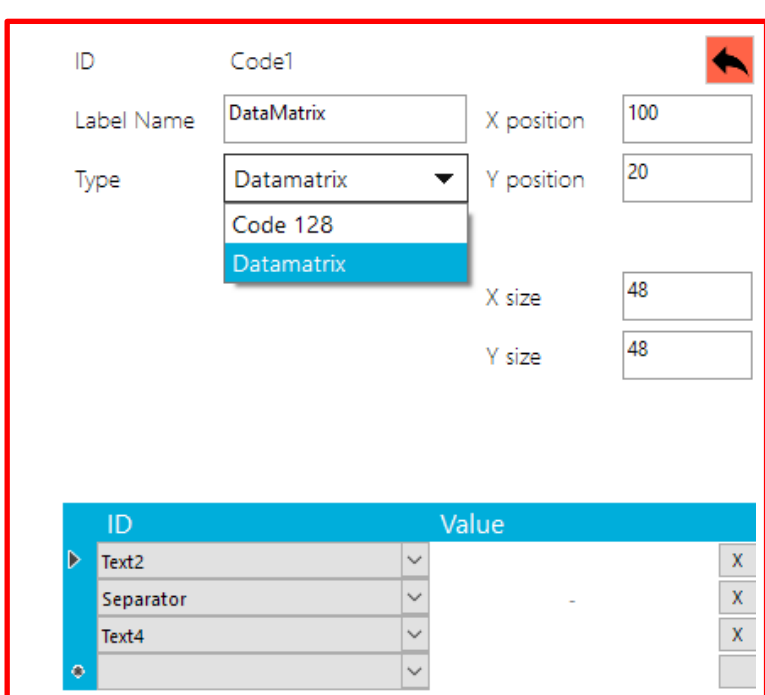

**Edit panel**

#### **Code (Data Matrix or Code 128)**

In the editor it is possible to modify:

- *Label Name*: The title of the selection box in the Edit panel
- *Type*: The type of the code field
- *X position*: the horizontal position of the code
- *Y position*: the vertical position of the code
- *X Size*: the horizontal size of the code
- *Y Size*: the vertical size of the code
- *List*: allows the user to insert the desired elements in the code It is possible to concatenate different IDs.

It is possible to add "Separator" character or word between two consecutive IDs.

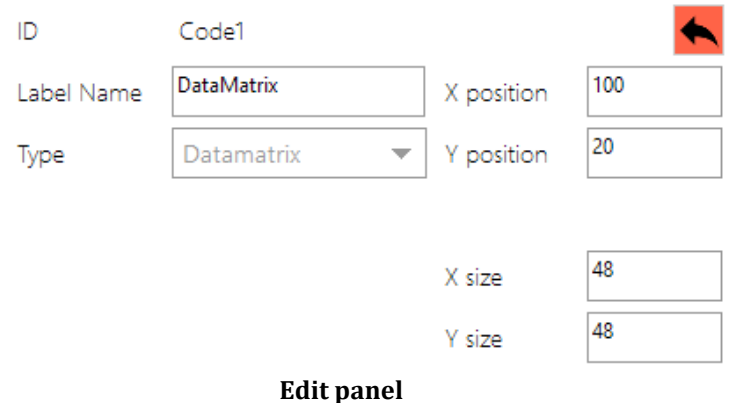

| ID        | Value        |   |
|-----------|--------------|---|
| Text2     | $\checkmark$ | X |
| Separator | $\checkmark$ | X |
| Text4     | $\checkmark$ | X |
| <b>DO</b> | $\checkmark$ |   |

**List**

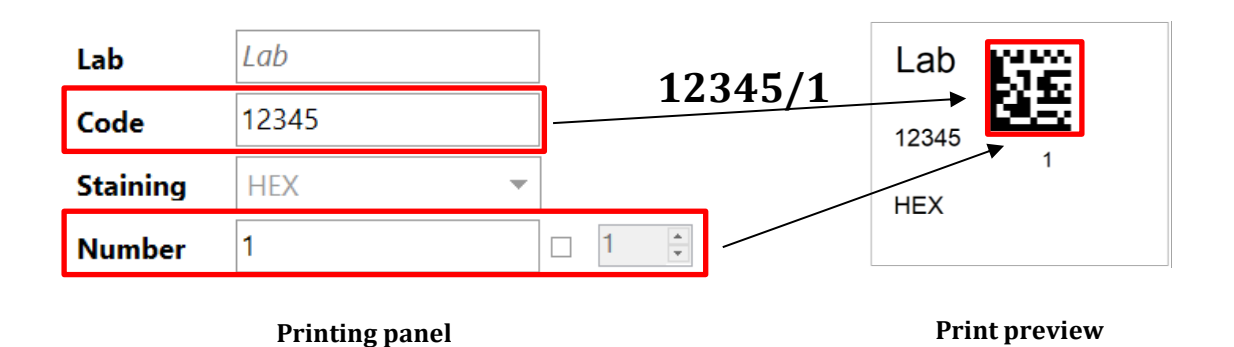

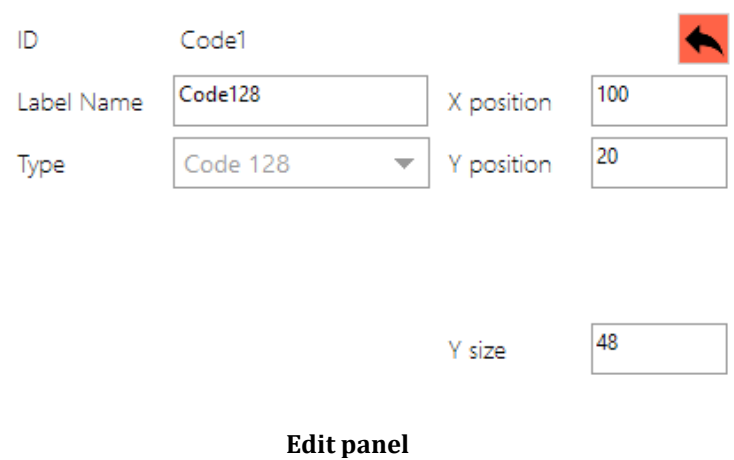

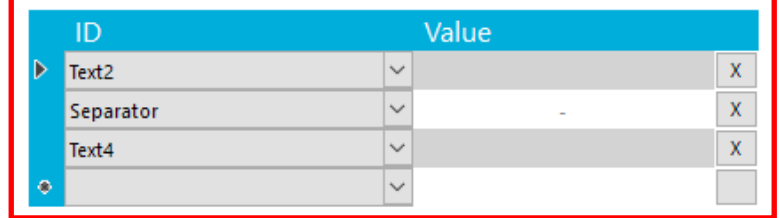

**List**

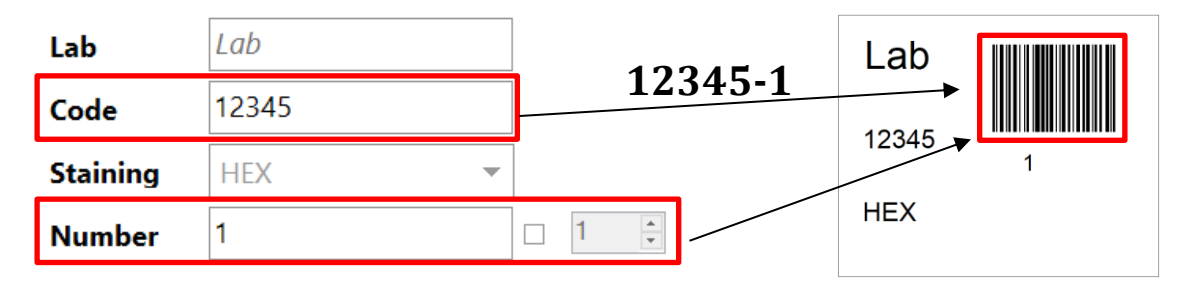

**Printing panel Print preview**

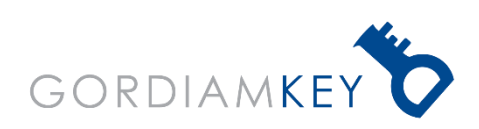

**www.gordiamkey.com**